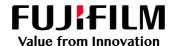

## How To Apply Color Using the Raster Image Viewer

GX Print Server for PrimeLink™

Version 1.0

## Overview

This exercise will demonstrate the ability to preview and edit Ripped pages (Raster data) before they are printed (otherwise known as Soft Proofing). This feature can be used to gain a reduced or enlarged view of pixel data and quickly edit pages by using GX Print Server colour correction tools.

## Objective

By the end of this exercise users will be able to:

- Navigate to the location of the feature on the GX Print Server
- View the Ripped data of an imported job
- Make a colour adjustment to the default value
- Produce a sample print out
- Compare the results

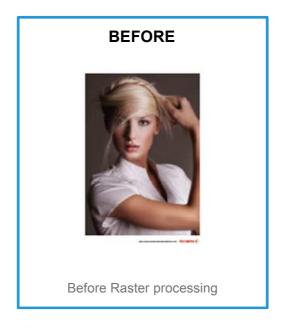

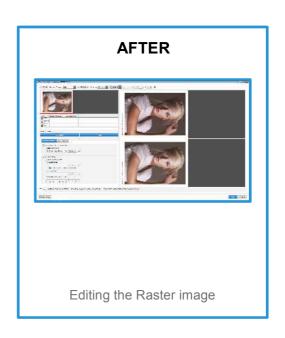

## Display the Preview by Raster Image Viewer

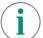

Print a sample file with the default setting before making the following adjustment.

1. In the shortcut area, select [Import Jobs].

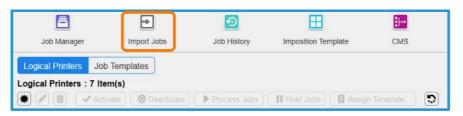

- 2. Select the file to import.
- 3. Select the imported job, then right-click and select [Raster Image Viewer].

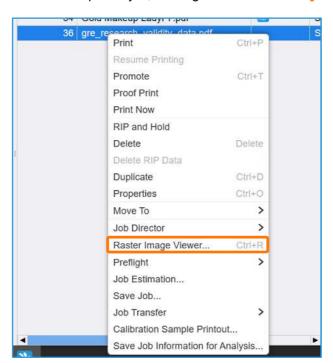

4. Click [Yes] to confirm the message.

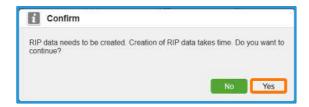

5. Select [Switch Display] and then select [Vertical].

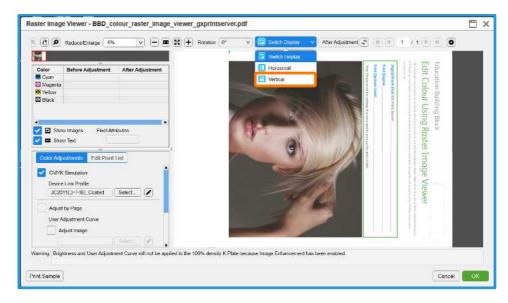

6. Adjust [Brightness Adjustment] in [Color Adjustment].

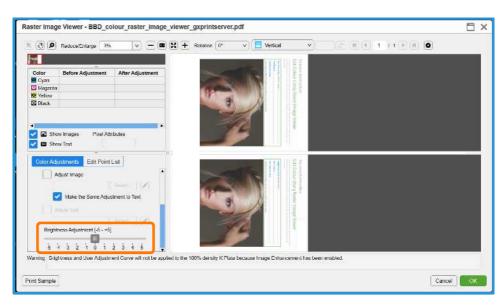

7. Select [Magnification] in command buttons (top left of screen) & click the preview image to enlarge.

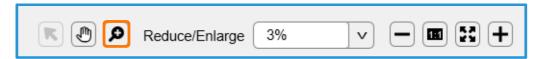

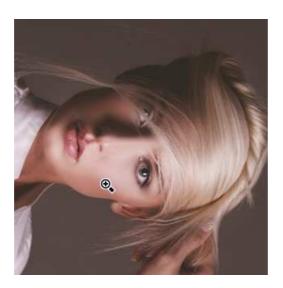

8. Select [Pointer] icon in command buttons (top left of screen) and place the pointer over a area of the preview image to display the pixel information.

The CMYK values before adjustment and after adjustment are displayed.

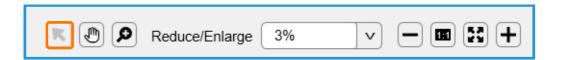

| Color   | Before Adjustment | After Adjustment |
|---------|-------------------|------------------|
| Cyan    | 28%               |                  |
| Magenta | 62%               |                  |
| Yellow  | 46%               |                  |
| Black   | 0%                |                  |

9. Click [Print Sample] to print with the adjustment.

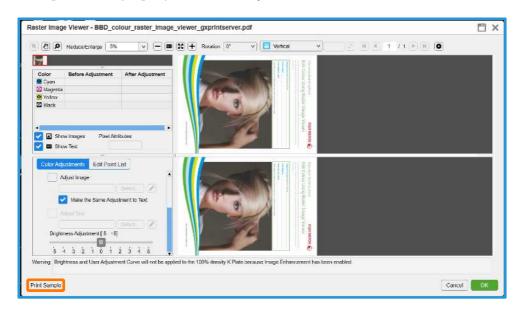

- 10. Click [OK] to apply number of copies, page range etc.
- 11. If the printout is fine, click **[OK]** to save the adjustment. If not, adjust [Brightness Adjustment] in [Color Adjustment], or apply a [User Adjustment Curve] and print again.

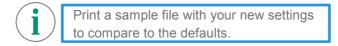

Congratulations you have now completed this exercise.